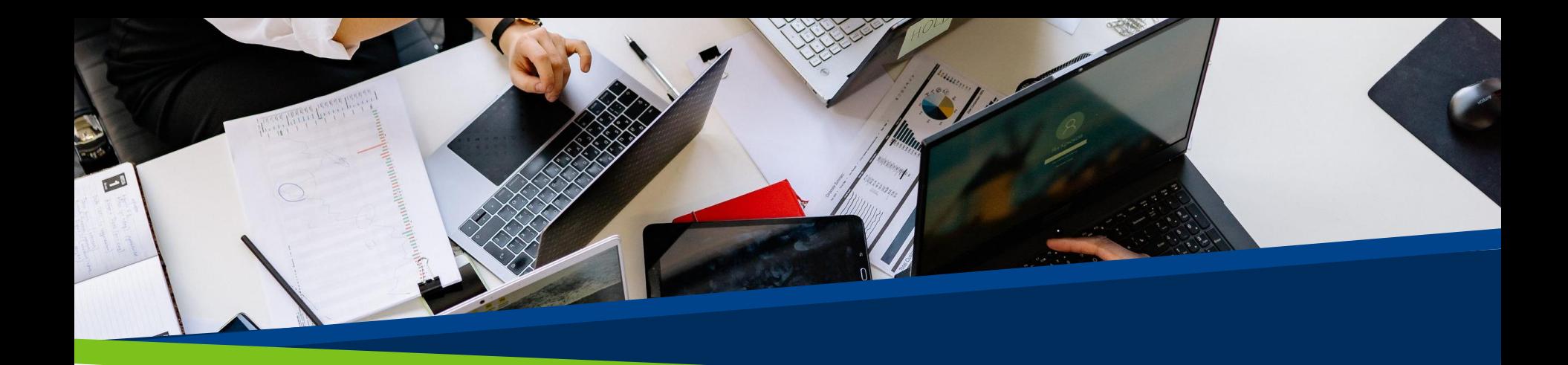

# **ProVol Digital**

#### Jamboard

Krok za krokem

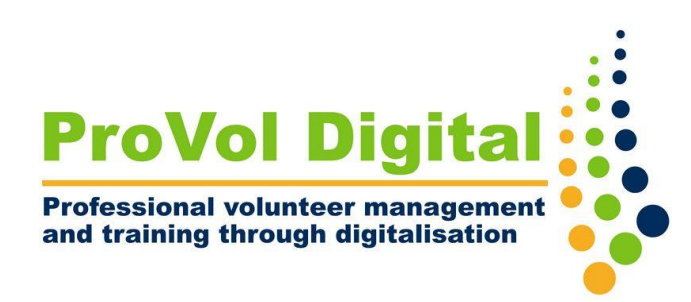

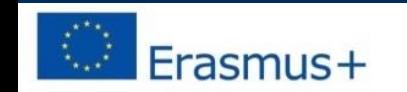

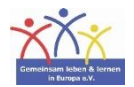

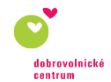

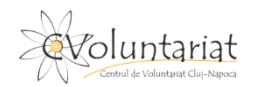

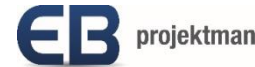

projektmanagement

# Co je Jamboard ?

- Jamboard je virtuální interaktivní tabule, kterou lze zdarma používat, přístupná prostřednictvím webového prohlížeče na počítači nebo mobilní aplikace.
- Jamboardy umožňují spolupráci, lze je sdílet a ukládat prostřednictvím účtu Google (Google Workspace).
- Jednotlivé tabule Jamboard se nazývají "Jamy".
- Jamy lze vytvářet samostatně nebo přímo z Disku Google a sdílet je s ostatními uživateli.
- Jamboard také přichází ve verzi digitální dotykové tabule.

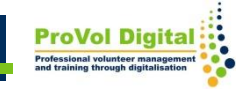

## Krok za krokem

KROK 1: Najděte Jamboard ve svém webovém prohlížeči: <https://jamboard.google.com/>

KROK 2: Přihlaste se nebo si vytvořte účet

KROK 3: Otevřete Jamboard

KROK 4: Vytvořte nový jam

KROK 5: Možnosti džemu

KROK 6: Sdílejte jam

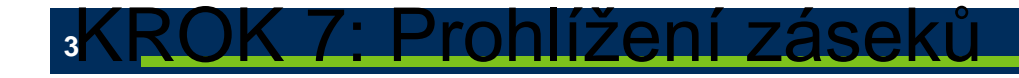

1. Vyhledejte ve svém webovém prohlížeči ' Jamboard '. 2. Klikněte na výsledek Jamboard .

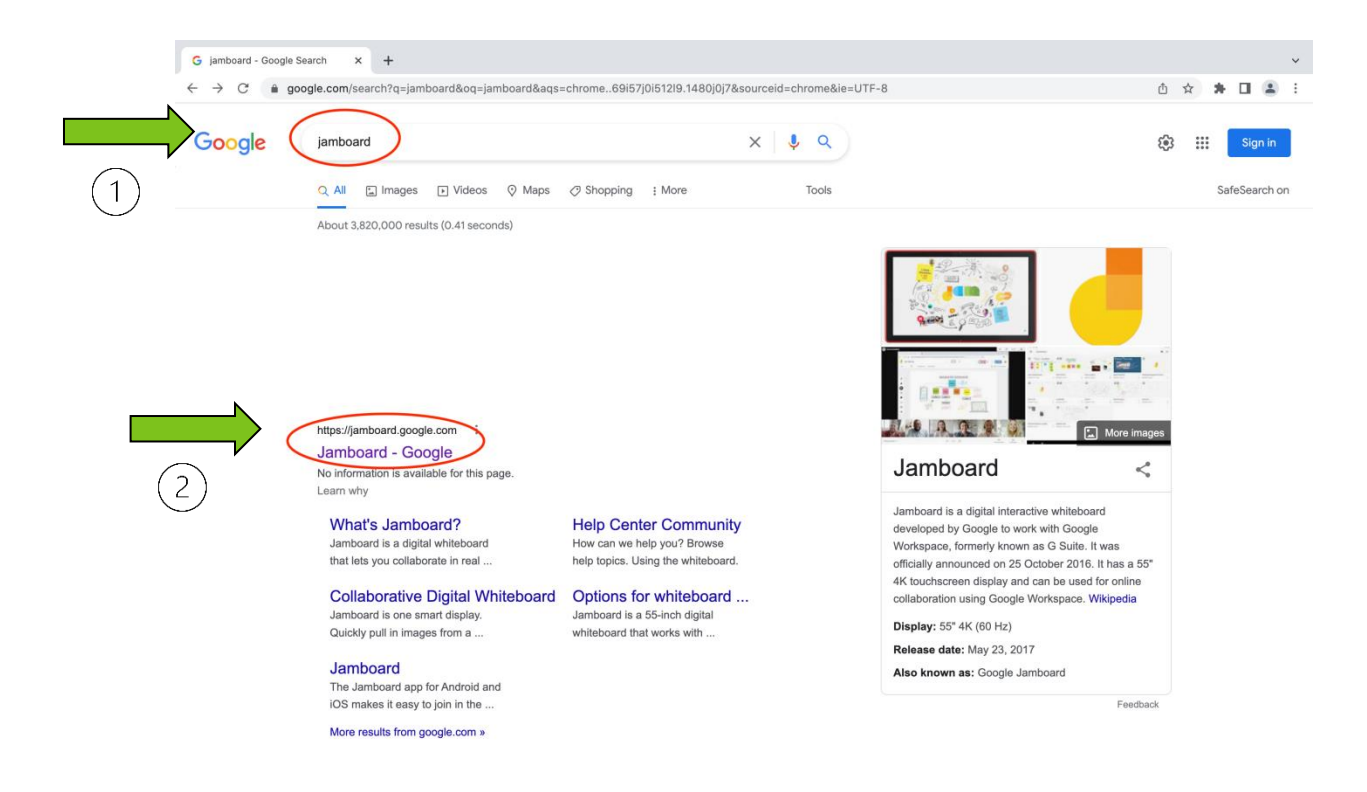

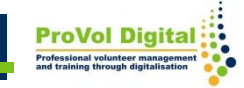

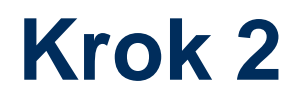

1. Přihlaste se pomocí svého stávajícího účtu Google. 2. Vytvořte si účet, pokud jej ještě nemáte.

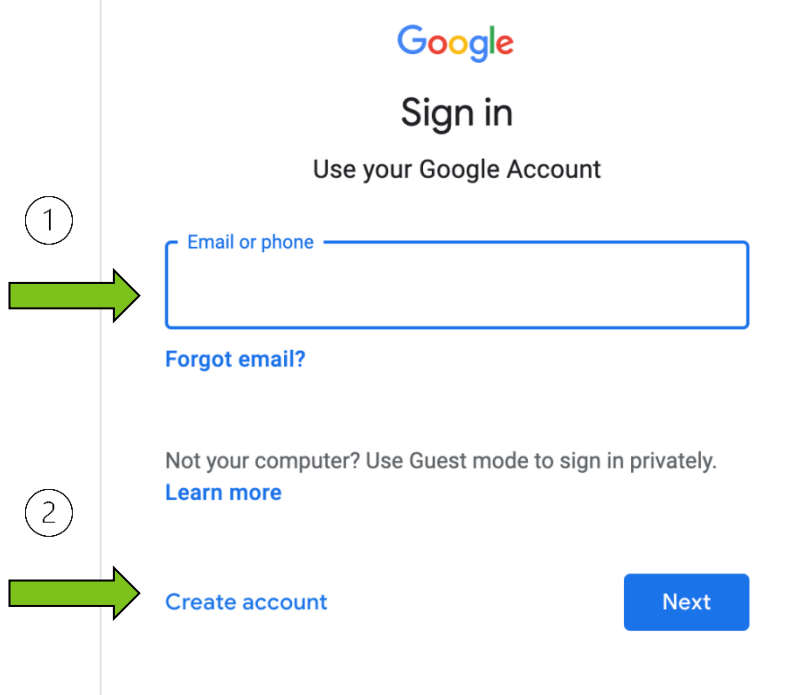

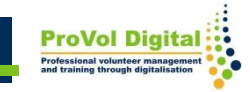

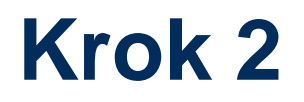

1. Vytvořte si účet Google vyplněním svého jména a příjmení, výběrem uživatelského jména a hesla.

2. Klikněte na 'Další' a pokračujte v požadovaných krocích.

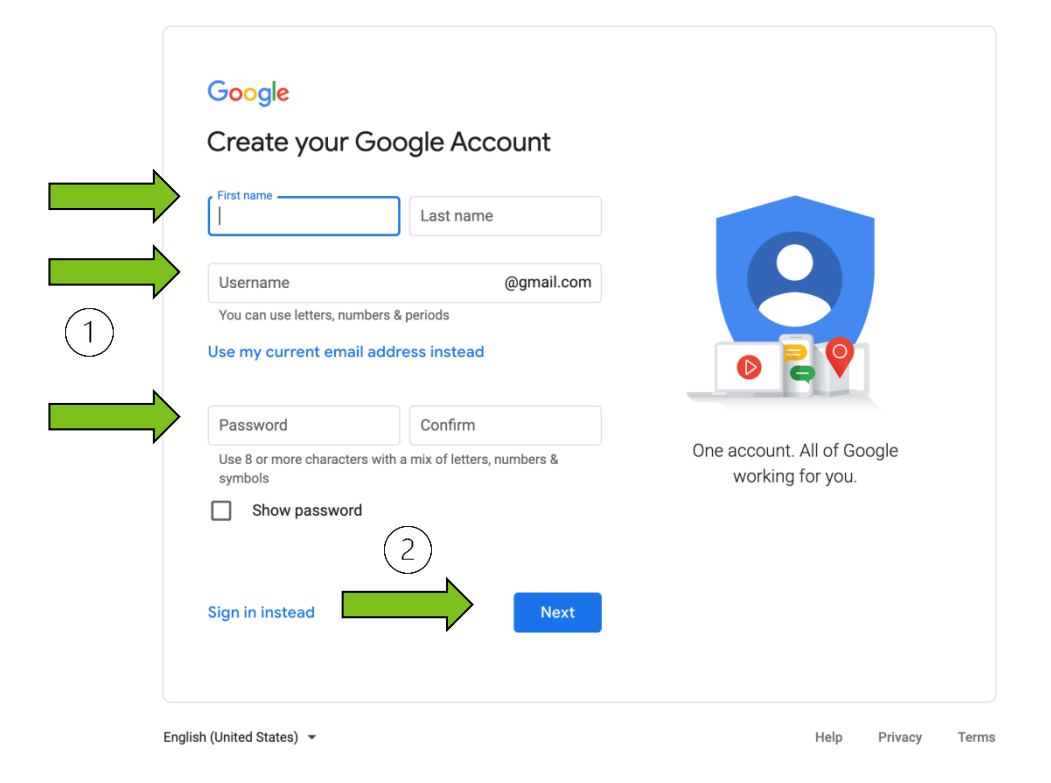

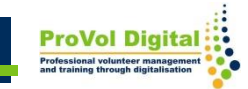

Pokud již máte účet Google, můžete Jamboard otevřít ze svého Disku Google:

- 1. Klikněte na 'Nový'
- 2. Vyberte "Google Jamboard"

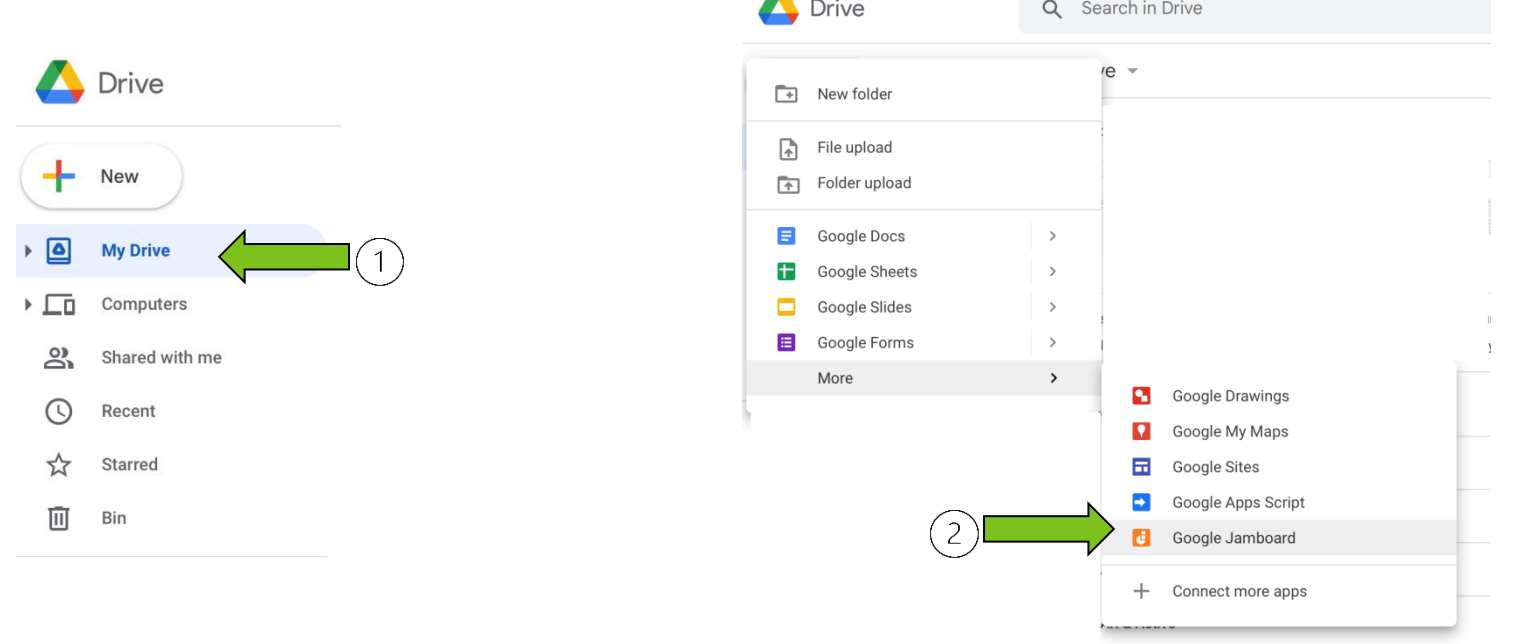

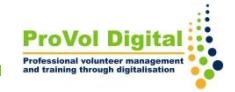

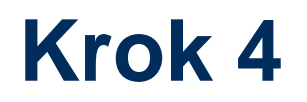

1. Jakmile Jamboarded otevřete, budete na stránce "Nedávné jamy".

2. V pravé dolní části stránky máte možnost vytvořit 'Nový Jam'.

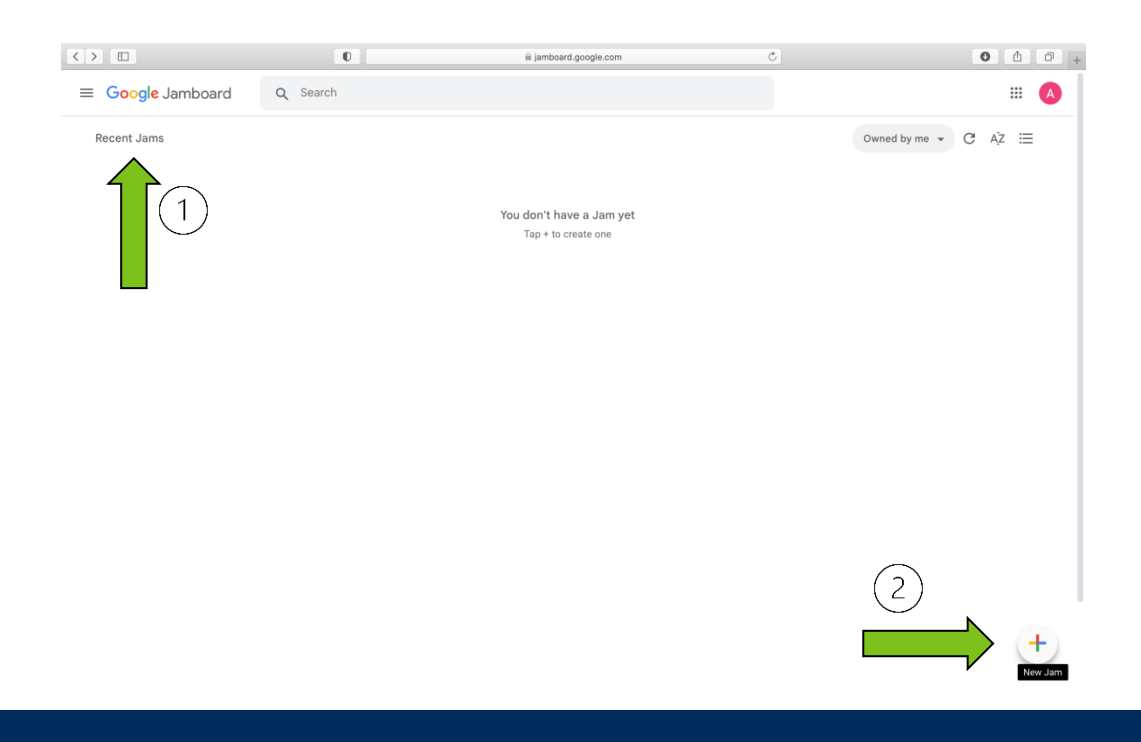

Když vytvoříte "Nový jam", otevře se okno, kde můžete:

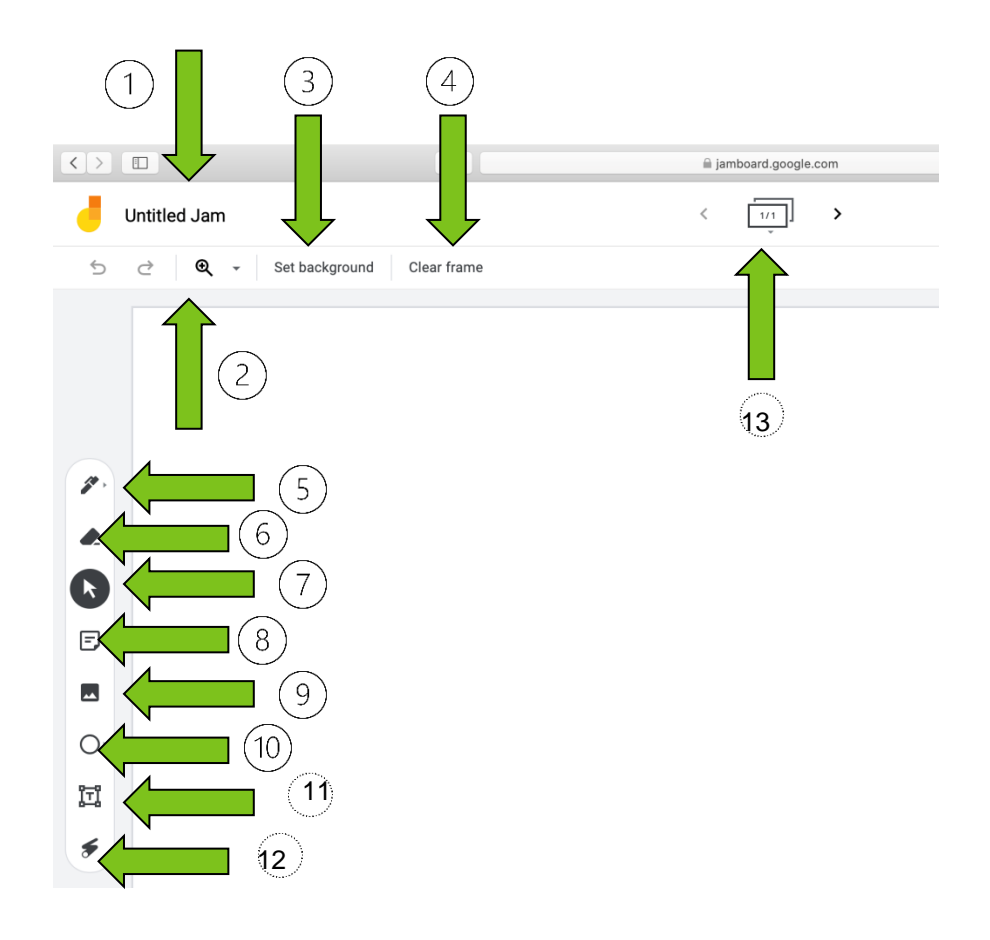

- 1. Pojmenujte svůj jam
- 2. Zvětšení
- 3. Nastavte pozadí
- 4. Vyčistěte rám
- 5. Použijte pero
- 6. Vymazat
- 7. Vybrat
- 8. Přidejte poznámku
- 9. Přidejte obrázek
- 10. Kruh
- 11. Přidejte textové pole
- 12. Použijte laser
- 13. Přidat/Odstranit snímky

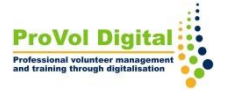

- 1. Svůj jam můžete (1) "sdílet".
- 2. Na 3 tečkách máte přístup k "Dalším akcím", jako jsou:
- 2) Přejmenovat
- 3) Stáhnout jako PDF
- 4) Uložit jako obrázek
- 5) Odstranit
- 6) kopírovat
- 7) Zobrazit historii verzí

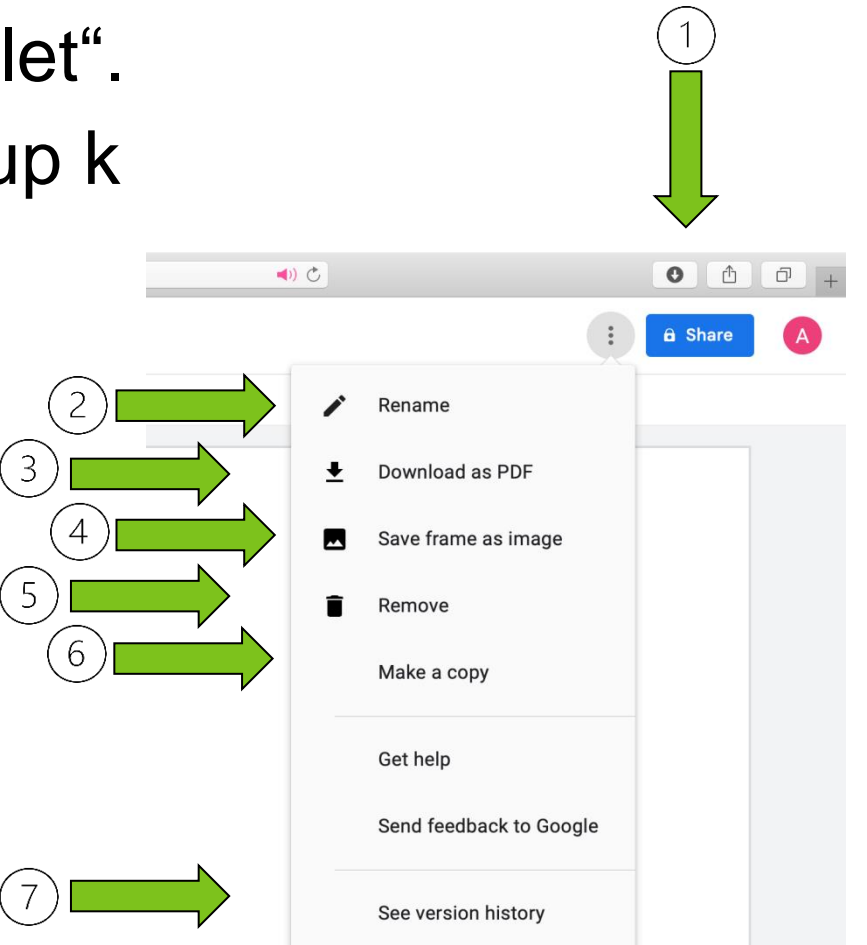

Chcete-li "sdílet" svůj jam, můžete:

- 1. Přidejte e-mailovou adresu
- 2. Zkopírujte odkaz a poté sdílejte

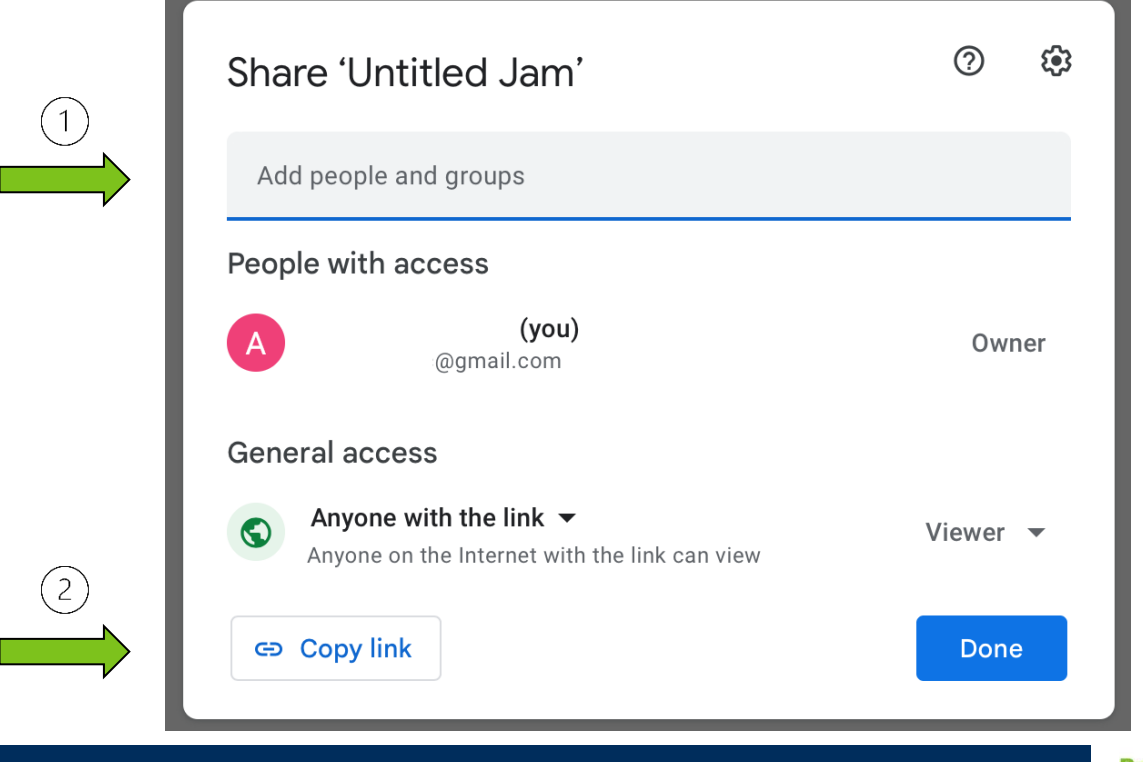

- 1. Pokud "sdílíte" odkaz na jam "Kdokoli s odkazem", může:
- 2. Staňte se divákem nebo redaktorem

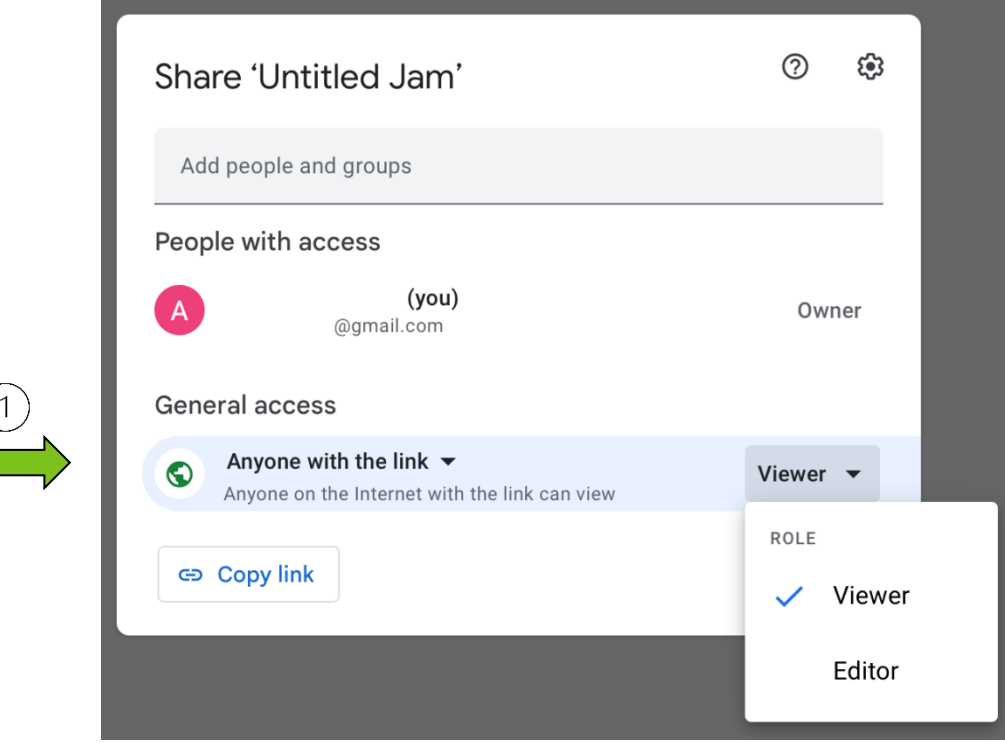

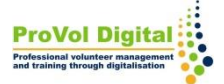

- 1. Pokud s někým "sdílíte" odkaz na svůj jam, můžete vybrat "Kdokoli s odkazem" a později:
- 2. Omezte jim přístup

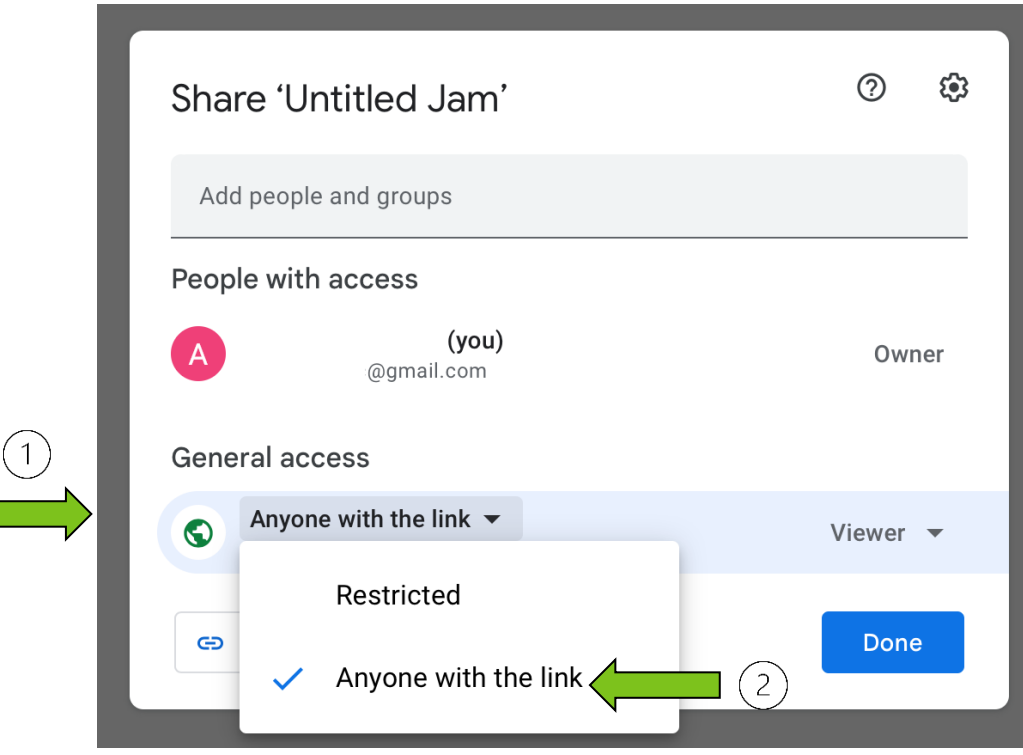

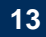

1. Na stránce "Nedávný jam" v pravé horní části stránky máte možnost zobrazit jamy:

- ve vlastnictví kohokoli
- ve vašem vlastnictví
- které nevlastníte

Jamboardem lze dělat mnohem více věcí :

• pro více informací zde je odkaz: [https://support.google.com/jamboard/](https://support.google.com/jamboard/#topic=7383643)

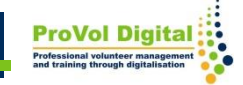